## **Instrukcja instalacji drukarki YHD-58D thermal printer przez USB**

1. Podłączamy drukarkę do prądu dołączonym kablem zasilającym, następnie przełączamy przełącznik I/O na I, drukarka powinna się włączyć i diody powinny się świecić

2. Podłączamy drukarkę dołączonym kablem USB do komputera/laptopa.

3. Aby sprawdzić czy system wykrył drukarkę wchodzimy do Panelu Sterowania lub używamy skrótu klawiszowego Windows+R i wpisujemy control.exe

4. Wybieramy "Wyświetl urządzenia i drukarki"<br>Dostosuj ustawienia komputera

Widok według: Kate

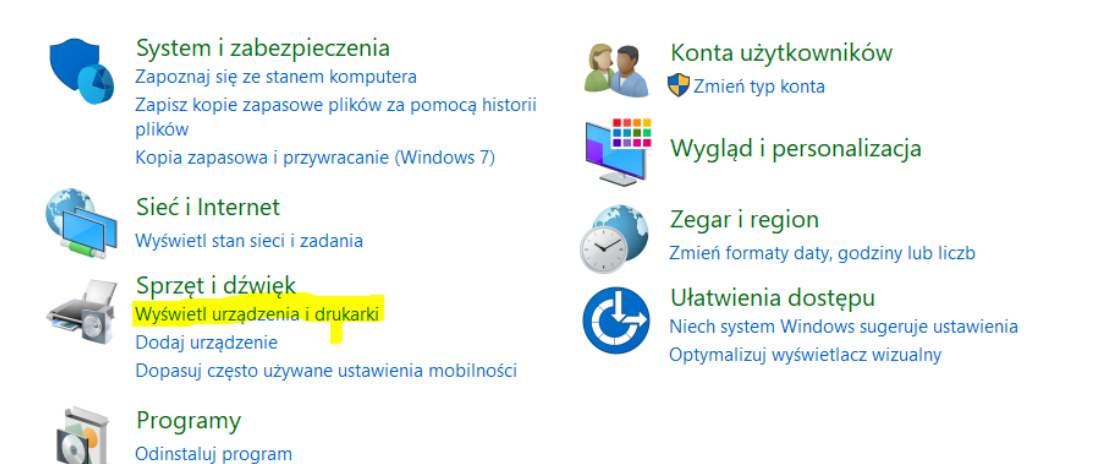

5. Na samym dole w urządzeniach nieokreślonych powinna być widoczna pod nazwą "MHT-P58D"

 $\vee$  Nieokreślone (1)

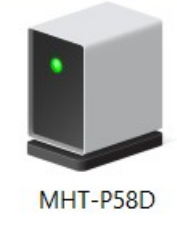

6. Otwieramy instalator sterowników który jest na płytce lub pobieramy ze strony imatrix.pl/i

- a. Wybieramy język i klikamy "OK"
- b. Klikamy "Next"
- c. Akceptujemy warunki licencji i klikamy "Next"

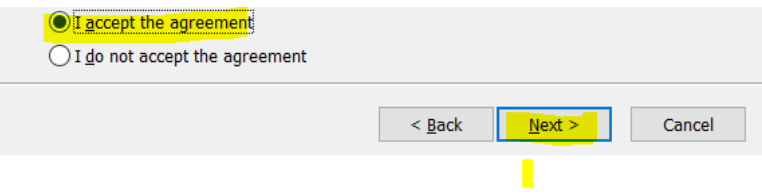

- d. Klikamy "Next"
- e. Klikamy "Install"
- 7. Wyskoczy nam okno do konfiguracji drukarki
- a. Wybieramy system operacyjny, w moim przypadku Windows 10
- b. W oknie "Select Printer" wybieramy "POS-58 Series Printer"

c. W oknie "Ports" wybieramy port usb na którym dodała się drukarka, aby to sprawdzić wracamy do kroku 5, naciskamy prawym przyciskiem myszy na drukarkę MHT-P58D, następnie "Właściwości", później przechodzimy do okna "Sprzęt" i naciskając na "Uniwersalna drukarka USB", sprawdzamy jej port.

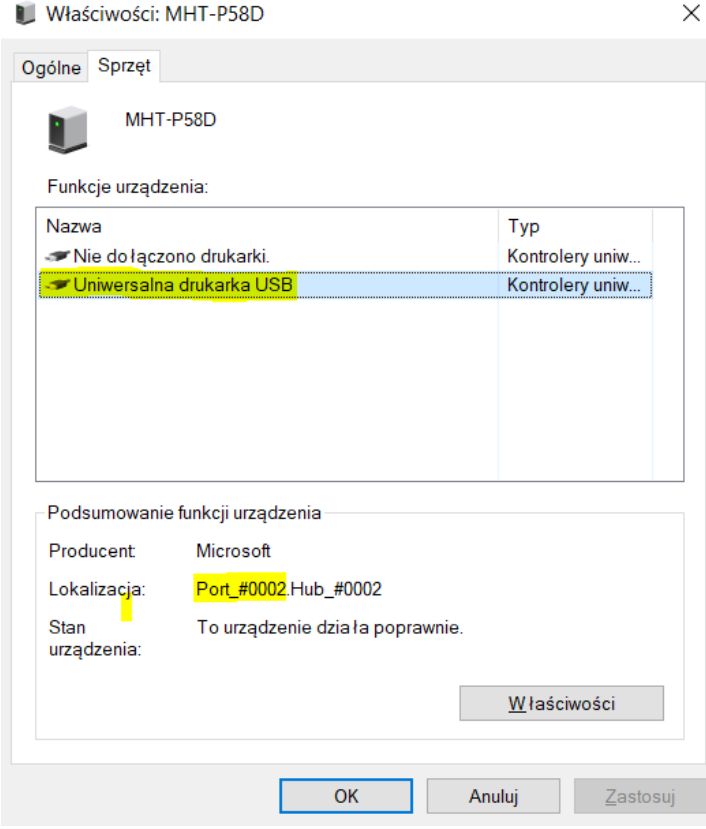

d. Wracając do instalatora, w rubryce "Ports" wybieramy port USB który nam się pokazał, w moim przypadku jest to port USB002. Można również spróbować poprzez naciśnięcie przycisku "USB Port Check", jednak rekomenduje ręczne sprawdzenie portu. e. Kiedy uzupełnimy wszystkie rubryki, klikamy "Begin Setup"

8. Powinno wyskoczyć nam okienko z poprawnie zainstalowaną drukarką

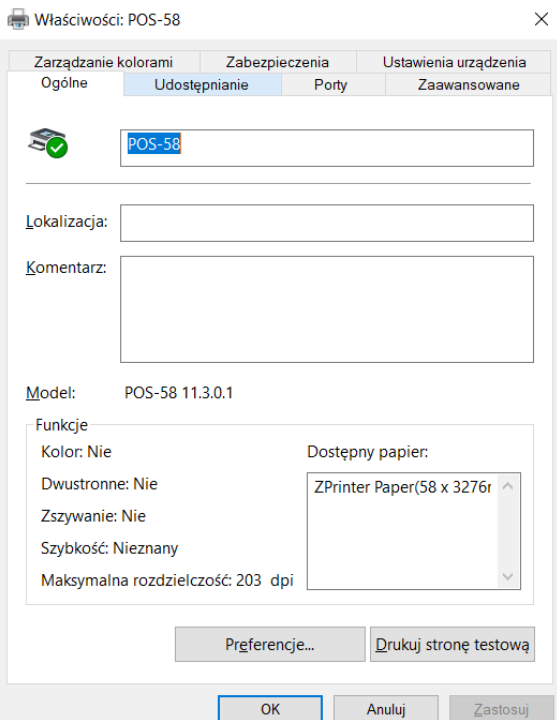

9. Jeżeli wszystko jest dobrze skonfigurowane, po naciśnięciu przycisku "Drukuj stronę testową" drukarka powinna ją wydrukować.